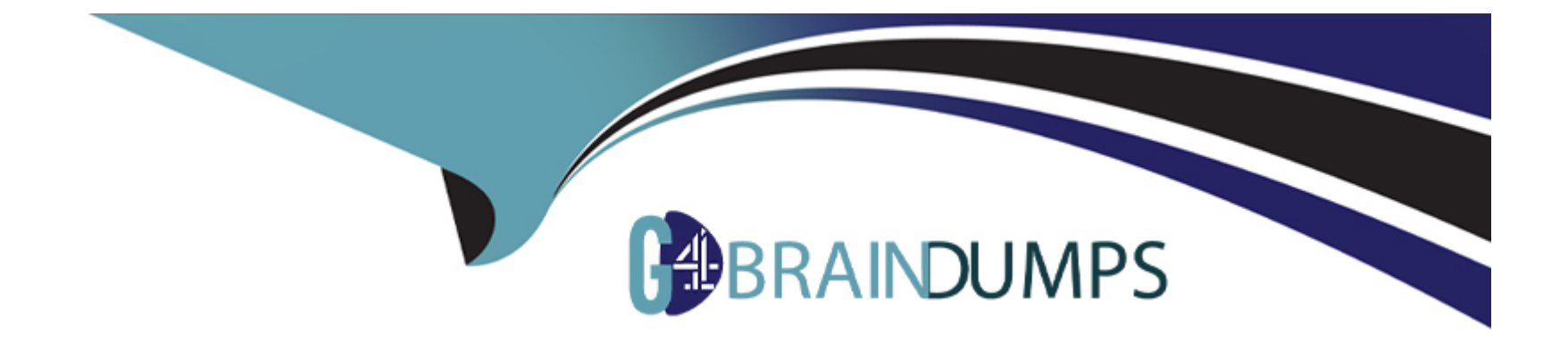

# **Free Questions for 3V0-22.21 by go4braindumps**

## **Shared by Wynn on 06-06-2022**

**For More Free Questions and Preparation Resources**

**Check the Links on Last Page**

### **Question 1**

#### **Question Type: MultipleChoice**

The security team has decided to follow the VMware-recommended best practices in the vSphere hardening guide.

esxi02b:

Your first task is to create a local user in esxi02b:

- \* Name: SpecialUser
- \* Role: Administrator

Your second task is to ensure that SpecialUser is the ONLY user who is able to SSH into esxi02b via Putty.

Your final task is to enforce a strict lockdown on esxi02b.

Your second task is to ensure that SpecialUser is the ONLY user who is able to SSH into esxi02b via Putty.

Your final task is to enforce a strict lockdown on esxi02b.

### **Options:**

**A-** Explanation:

Authentication and authorization govern access.vCenter Single Sign-Onsupports authentication, which means it determines whether a

user can access vSphere components at all. Each user must also be authorized to view or manipulate vSphere objects. vSphere supports several different authorization mechanisms, discussed inUnderstanding Authorization in vSphere. The focus of the information in this section is how thevCenter Serverpermission model works and how to perform user management tasks. vCenter Serverallows fine-grained control over authorization with permissions and roles. When you assign a permission to an object in thevCenter Serverobject hierarchy, you specify which user or group has which privileges on that object. To specify the privileges, you use roles, which are sets of privileges.

Initially, only the administrator user for the vCenter Single Sign-On domain, administrator@vsphere.local by default, is authorized to log in to thevCenter Serversystem. That user can then proceed as follows:

Add an identity source in which users and groups are defined tovCenter Single Sign-On. See thePlatform Services Controller Administrationdocumentation.

Give privileges to a user or group by selecting an object such as a virtual machine or avCenter Serversystem and assigning a role on that object for the user or group.

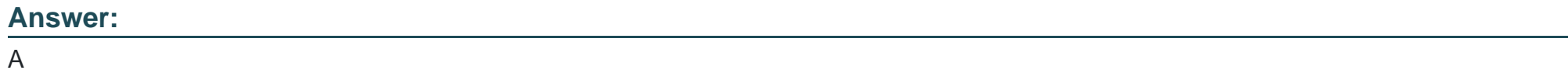

### **Question 2**

**Question Type: MultipleChoice**

You have just deployed a new vCenter Server Appliance. Vcsa0l

a. and are required to back up to configuration after deployment. To complete this task, perform an unencrypted backup of the vCenter Server Appliance using the following details:

\* Use the FTP protocol to backup the appliance

- \* FTP Server Location: 172.20.10.10/
- \* FTP Username: administrator
- \* FTP Password: VMware1!

Note: Make sure you include the / at the end of the Server Location

### **Options:**

**A-** Explanation: **Prerequisites** You must have an FTP, FTPS, HTTP, HTTPS, or SCP server up and running with sufficient disk space to store the backup. Dedicate a separate folder on your server for each file-based backup. Procedure In a Web browser, go to thevCenter Server ApplianceManagement Interface, https://appliance-IP-address-or-FQDN:5480. Log in as root. In thevCenter Server ApplianceManagement Interface, clickSummary. ClickBackup. TheBackup Appliancewizard opens. Enter the backup protocol and location details.

**Option** 

**Description** 

Backup protocol

Select the protocol to use to connect to your backup server. You can select FTP, FTPS, HTTP, HTTPS, or SCP.

For FTP, FTPS, HTTP, or HTTPS the path is relative to the home directory configured for the service. For SCP, the path is absolute to the remote systems root directory.

Backup location

Enter the server address and backup folder in which to store the backup files.

Port

Enter the default or custom port of the backup server.

User name

Enter a user name of a user withwriteprivileges on the backup server.

Password

Enter the password of the user withwriteprivileges on the backup server.

(Optional)SelectEncrypt Backup Datato encrypt your backup file and enter a password for the encryption.

If you select to encrypt the backup data, you must use the encryption password for the restore procedure. ClickNext.

On the Select parts to backup page, review the data that is backed up by default.

(Optional)SelectStats, Events, and Tasksto back up additional historical data from the database.

(Optional)In theDescriptiontext box, enter a description of the backup and clickNext.

On the Ready to complete page, review the summary information for the backup and clickFinish.

TheBackup Progresswindow opens and indicates the progress of the backup operation.

After the backup process finishes, clickOKto close theBackup Progresswindow.

**Results** 

You successfully created a backup file of thevCenter Server Appliance.

A

### **Question 3**

#### **Question Type: MultipleChoice**

A vSphere administrator has deployed a new server. The VM will have a workload which is prodApp1 to the following specifications:

\* The VM should never have any memory contention while powered on. even if the host that it resides

\* Configure the virtual machine for high latency sensitivity.

### **Options:**

**A-** Send us your suggestions.

### **Answer:**

A

### **Question 4**

#### **Question Type: MultipleChoice**

A user has approached you about a virtual machine with the name infra-1 that is performing poorly on the vCenter Server vcsa0l

a. In order to analyze the data offline, your team requires the esxtop data from the problem host with the following requirements:

- \* The esxtop data must be in CSV format
- \* The data must contain 20 iterations with a delay

Once captured, copy the results CSV file from the destination datastore on the host to the Desktop of the ControlCenter VM with the filename "esxiOlb-capture.csv'.

Note: WindSCP is installed on the Controller.

### **Options:**

#### **A-** Explanation:

Do the following before you start to troubleshoot a problem using esxtop: 1. Log on to the VMware Management Interface for the ESX Server machine in question. Refer to the online document, Logging Into the VMware Management Interface, for details. In the status monitor, under Virtual Machines, note the virtual machine IDs (or VMIDs) for all virtual machines running on the server.

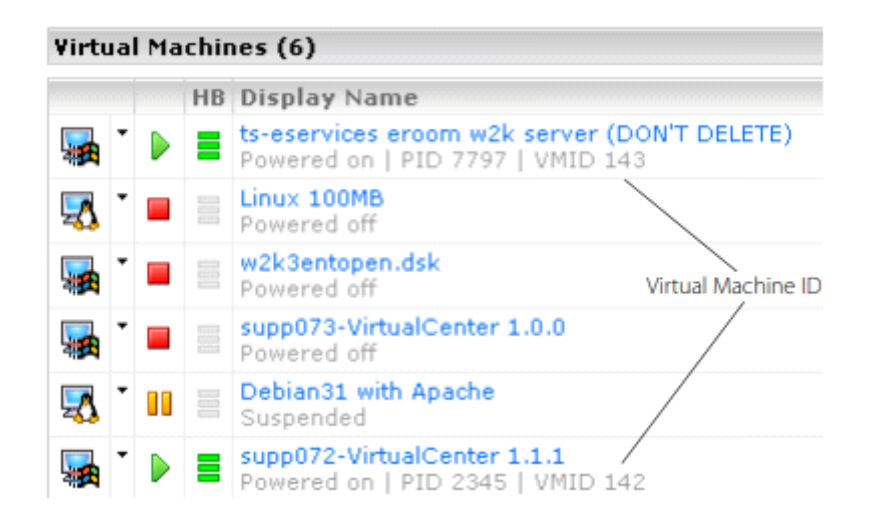

2. Make certain you have an secure shell (SSH) client. Windows users can get a free SSH client from

http://www.chiark.greenend.org.uk/~sgtatham/putty/download.html. 3. If you have ESX Server version 2.0.x, refer to the VMware Knowledge Base Answer ID 1078 for instructions on downloading and installing the VMware performance monitoring tools, esxtop and vmkusage. ESX Server version 2.1 and higher include esxtop and vmkusage. See Using vmkusage to Isolate Performance Problems on page 6 for a description of vmkusage. Starting esxtop Perform the following steps to start and set up esxtop

1. Using a secure shell (SSH), log on to the ESX Server machine as root. 2. Enter esxtop in the SSH command line. The esxtop display appears.

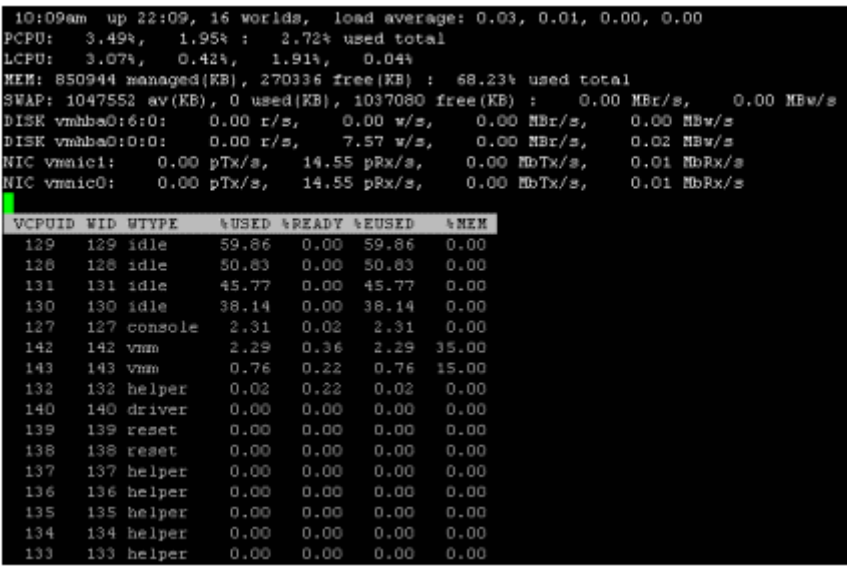

Note: The esxtop tool includes several interactive commands. To view a list of the interactive commands, enter h. 3. Enter the f command. The Field Select page appears

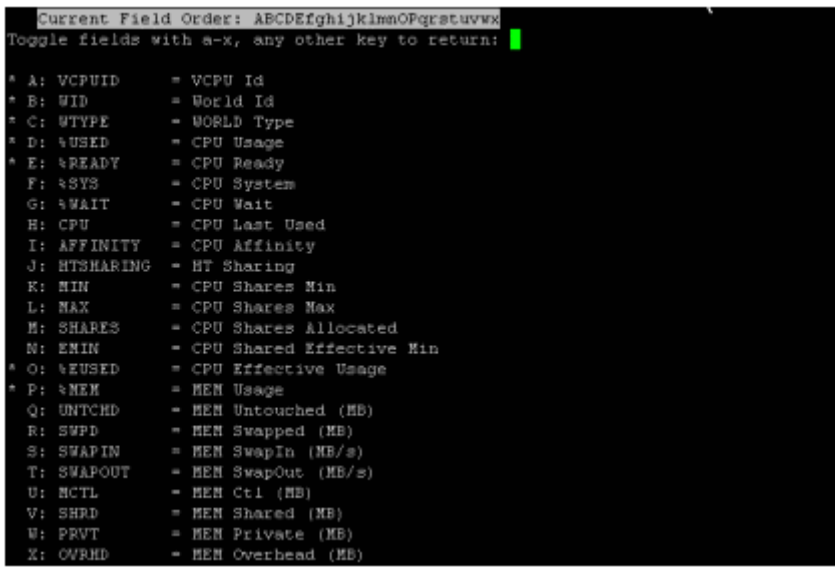

4. Enter r to toggle on the SWPD field.

5. Press any key other than a through x to see the esxtop display again

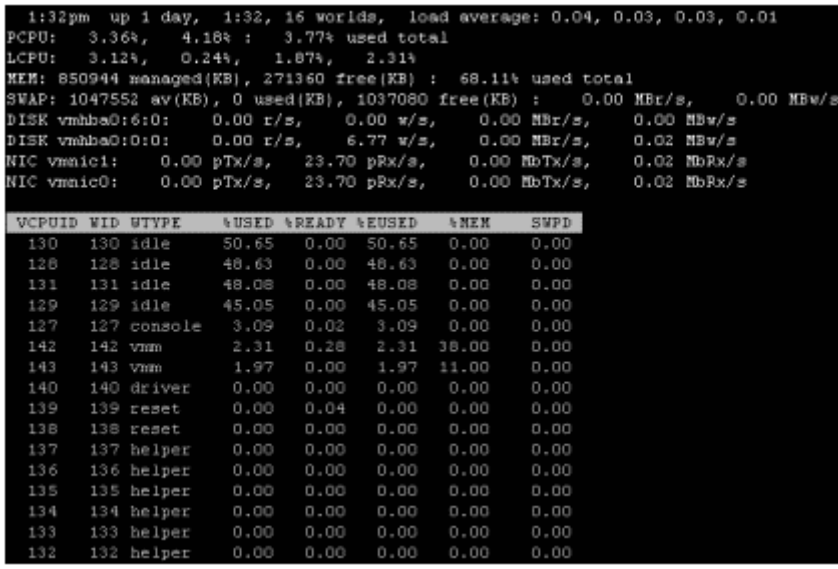

Note: You can also run esxtop in batch mode. For example, use the command: [root]# esxtop -b -n iterations > logfile. For detailed command reference information, enter man esxtop on the SSH command line. Examining CPU Usage This section describes how to assess system CPU loading, percentage of individual CPU use and individual virtual machine CPU use. Load Average Line Examine the load average on the first line to determine the amount of use for all physical CPUs on the ESX Server machine. The load averages are displayed for five-second, and one-, five- and fifteen-minute intervals. A load average of 1.00 means that the ESX Server machine's physical CPUs are fully utilized, and a load average of 0.5 means they are half utilized. On the other hand, a load average of 2.00 means that you either need to increase the number of CPUs or decrease the number of virtual machines running on the ESX Server machine because the system as a whole is overloaded.

PCPU Line Examine the PCPU line for the percentage of individual physical CPU use for CPU0 and CPU1 respectively (for a dualprocessor machine). The last value is the average percentage for all of the physical CPUs. As a rule of thumb, 80.00% is a desirable usage percentage, but bear in mind that different organizations have varying standards with respect to how close to capacity they run their servers. 90% should be considered a warning that the CPUs are approaching an overloaded condition.

You can enter the interactive c command to toggle the display of the PCPU line. If hyperthreading is enabled, the LCPU line appears

whenever the PCPU line is displayed. The LCPU line shows the logical CPU use. Virtual Machine CPU Usage A virtual machine world is listed as vmm in the WTYPE column. The world ID (WID) corresponds to the VMID in the VMware Management Interface Status Monitor (see Getting Started on page 2). For virtual machines with one virtual CPU (VCPU), the VCPUID and WID is the same. For virtual machines with two VCPUs, there are two VCPUIDs associated with one WID. For example:

VCPUID WID WTYPE ... 135  $135$  vmm... 136  $135$  vmm...

Use the WID and VMID values as cross references to identify a specific virtual machine's display name. Use the following steps to assess virtual machine CPU usage. 1. Examine the %READY field for the percentage of time that the virtual machine was ready but could not get scheduled to run on a physical CPU. Under normal operating conditions this value should remain under 5%. 2. Examine the %USED field for the percentage of physical CPU resources used by a VCPU. If the physical CPUs are running at full capacity, you can use %USED to identify a virtual machine that is using a large amount of physical CPU resources. 3. Examine the %EUSED field for the percentage of the maximum physical CPU resource usage a virtual machine is currently using. The %EUSED value is calculated as follows: %EUSED = %USED \*((# of VCPUs \* 100)/ max) In this formula: # of VCPUs is the number of VCPUs configured in a virtual machine. max is the maximum percentage of CPU resources allocated to a virtual machine. The default is 100. The following table shows how %EUSED increases as the value of max decreases for a virtual machine with a constant physical CPU usage of 40% (i.e.,  $%$ USED = 40).

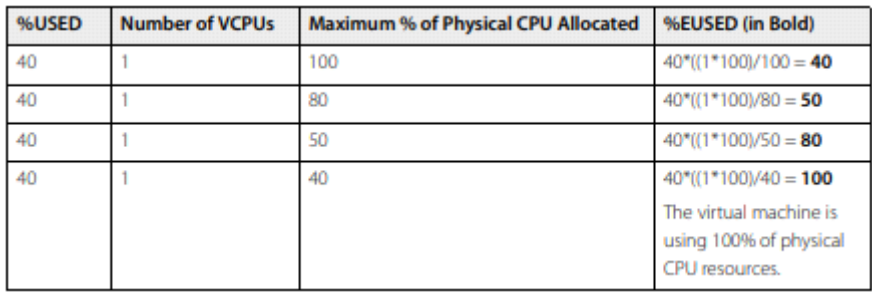

%EUSED is an useful indicator of how close a virtual machine is to saturating the physical CPUs. If a virtual machine consistently saturates the physical CPUs (i.e., it uses 100% of the physical CPU resources), you can fix it by either: \* Decreasing the number of virtual machines running on an ESX Server machine.

\* Moving the virtual machine to a different ESX Server machine that has more physical CPU resources, and increasing the value of max. Assessing Memory Usage Look at the percentage of maximum memory actively used by a virtual machine listed in the %MEM column. Also, note the amount of swapped memory used by a virtual machine listed the SWPD column. Using some swap space is not necessarily bad, because the pages swapped out could be inactive; however, the use of swap space is a clue that you could be losing performance due to active swapping. If the swap percentage increases, there could be a performance problem. If the maximum system memory or swap space is exceeded, additional virtual machines will not power up and you may need to reconfigure memory and swap space. Assessing Disk and Network Usage Examine the DISK and NIC lines for disk activity. If the throughput is either not meeting expectations or approaching the maximum capacity of the hardware device, there is a potential for a performance bottleneck. Exiting esxtop Enter q to exit esxtop

#### **Answer:**

A

### **Question 5**

#### **Question Type: MultipleChoice**

The Virtual Infrastructure team wants to share a VM Template from vcsa0la to vcsa0lb via content libraries. Ensure that the content in the libraries is synchronized only when needed.

\* Name of Published Content Library in vcsa0la: CL01

- \* Name of Subscribed Content Library in vcsa0lb: CL02
- \* For both content libraries, use the local datastore: SAN01
- \* VM Template to be shared: Core-Template

After the Core-Template has been synchronized from CL01 to CL02. deploy a virtual machine from VM-Template on vcsa0lb

\* Name of virtual machine: CL-VM

\* Host for virtual machine: sxi03b

### **Options:**

**A-** Send us your suggestions.

#### **Answer:**

A

### **Question 6**

**Question Type: MultipleChoice**

Your team is experiencing intermittent issues with esxi0la and you have been asked to configure the host to export its syslog data to a preconfigured syslog collector.

To complete this task, you must:

\* Configure esxi0la.vciass.local to send syslog events to an external syslog collector on 172.20.10.10.

\* Ensure that the ESXi host security policies allow the syslog traffic to pass.

### **Options:**

**A-** Send us your suggestions.

## **Answer:**

A

## **Question 7**

### **Question Type: MultipleChoice**

You are doing an audit for vCenter Server vcsa0la s inventory.

On the desktop, you will find a folder named "powercli-question". In the folder, there is a script named "vds-script.psl".

Your colleague needs some help to get it working as expected. Your task is to modify the script so that it exports a list of virtual machines, enables promiscuous mode on PCLI-Portgroup. and exports PCLl-Portgroup.

### **Options:**

**A-** Send us your suggestions.

### **Answer:**

A

## **Question 8**

**Question Type: MultipleChoice**

Due to budget constraints, the development team must place its virtual machines on the same ESXi hosts as the production virtual machines. In order to prevent resource contention caused by the development workload, you must limit their resources.

On Cluster PROD-A create a resource pool under this cluster for future development VMs. Create a 4 GHz CPU limit and a 256 MB memory limit

\* Cluster Name: PROD-A

\* Resource Pool Name: DevRP

\* CPU Limit: 4 GHz

\* Memory Limit: 256 MB

### **Options:**

**A-** Send us your suggestions.

### **Answer:**

A

To Get Premium Files for 3V0-22.21 Visit

[https://www.p2pexams.com/products/3v0-22.2](https://www.p2pexams.com/products/3V0-22.21)1

For More Free Questions Visit [https://www.p2pexams.com/vmware/pdf/3v0-22.2](https://www.p2pexams.com/vmware/pdf/3v0-22.21)1